# **TUTORIAL Ficha de Prescrição**

FEVEREIRO/2017

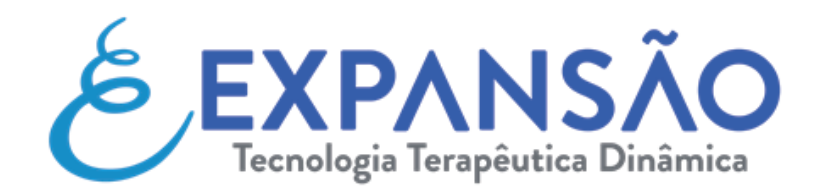

expansao@expansao.com • (11) 2602-1600Pioneirismo no desenvolvimento de tecnologia terapêutica e recursos assistivos personalizáveis

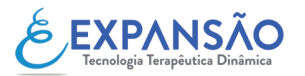

## **CONSIDERAÇÕES**

Este tutorial foi desenvolvido afim de facilitar e minimizar possíveis erros gerados através de Ficha de Prescrição. Em cinco passos você conseguirá prescrever sua cadeira de forma assertiva. Alertamos que este documento poderá ser modificado para maior entendimento caso se faça necessário. Qualquer dúvida durante a etapa, favor entrar em contato, será um prazer poder ajudar.

# **SUMÁRIO**

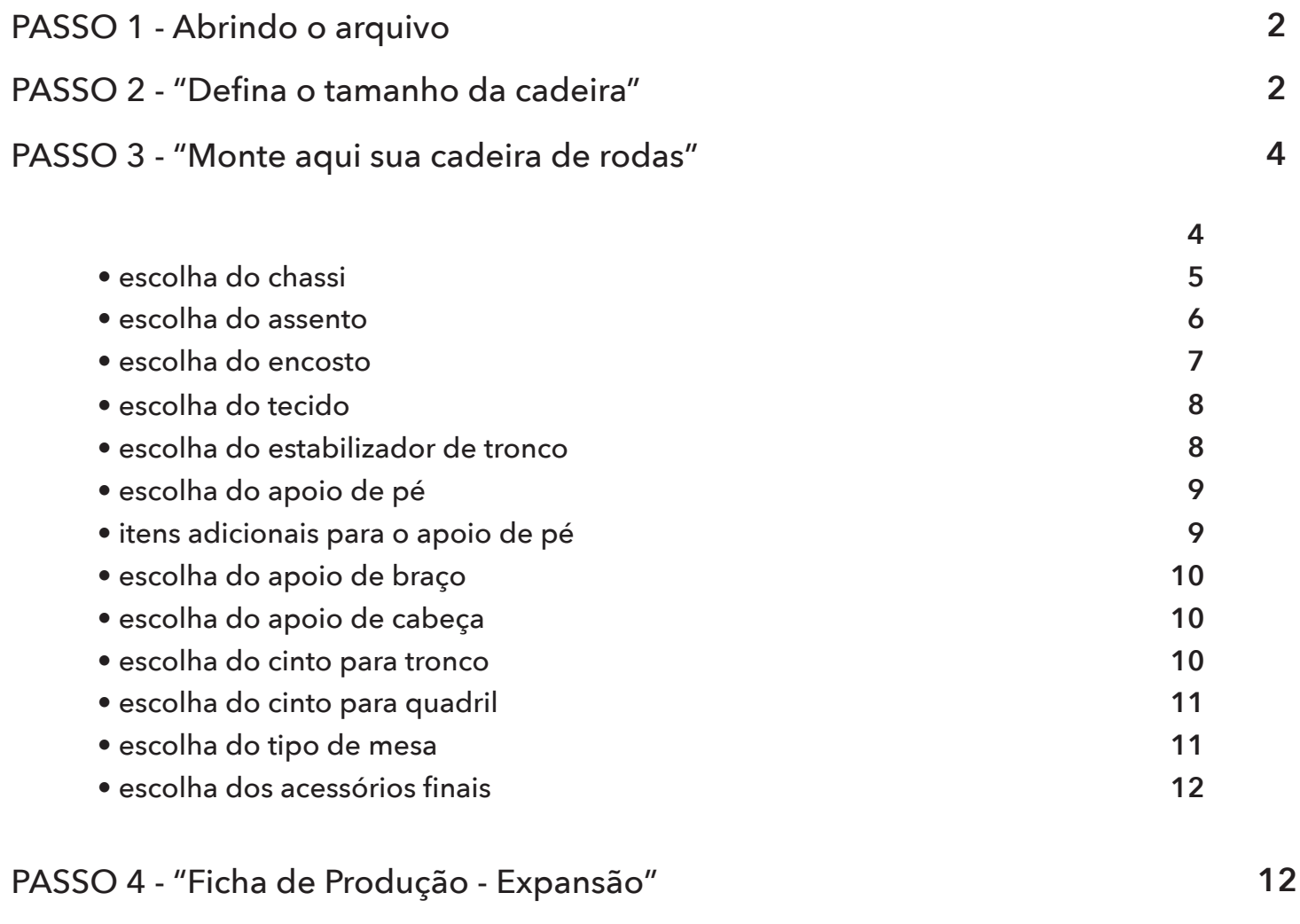

## PASSO 5 - Salvando sua ficha

**13**

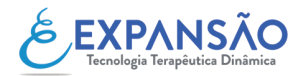

## **PASSO 1 - Abrindo o arquivo**

Clique no arquivo "Expansão - Prescrição Cadeiras de Rodas" em seu computador. A planilha abrirá com uma caixa de senha *(conforme ilustra a imagem abaixo)*. Clique em "Somente Leitura". Isso garantirá que a planilha modelo não sofra alterações.

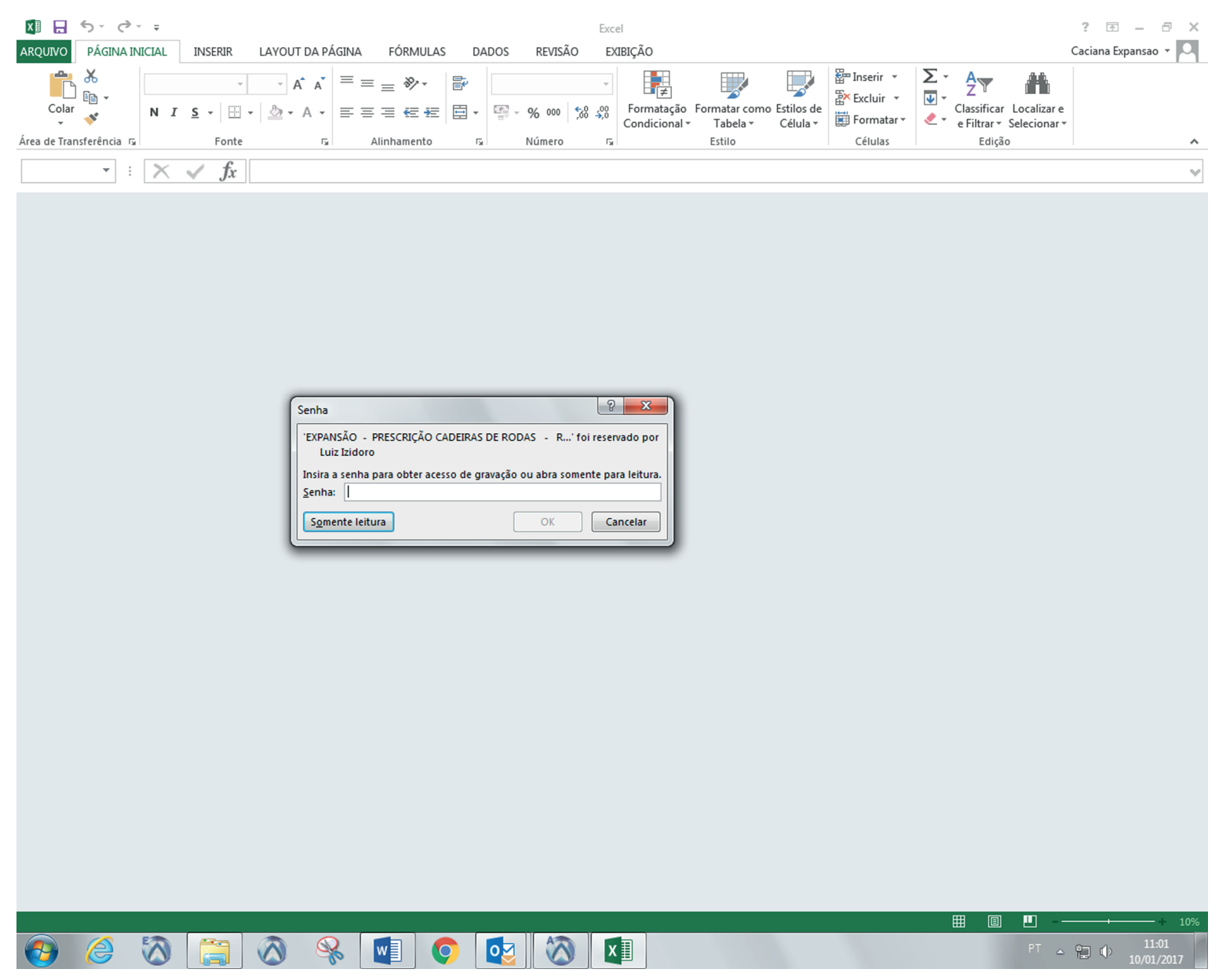

*caixa de senha para abertura da planilha*

**IMPORTANTE:** É indicado que a planilha seja salva com o nome do cliente ou número do orçamento de quem estará prescrevendo.

## **PASSO 2 - "Defina o tamanho da cadeira"**

Este é o modo que planilha abrirá. Note que na parte inferior há três abas: *"Defina o tamanho da cadeira"*, *"Monte aqui sua cadeira de rodas"* e *"Ficha de produção - Expansão"*. Comece pela *"Defina o tamanho da cadeira"*. É importante ressaltar que todos os detalhes devem ser preenchidos corretamente, pois uma vez que a ficha de produção for finalizada, ela obedecerá aos critérios escolhidos.

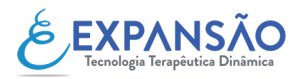

## **PASSO 2 - "Defina o tamanho da cadeira"**

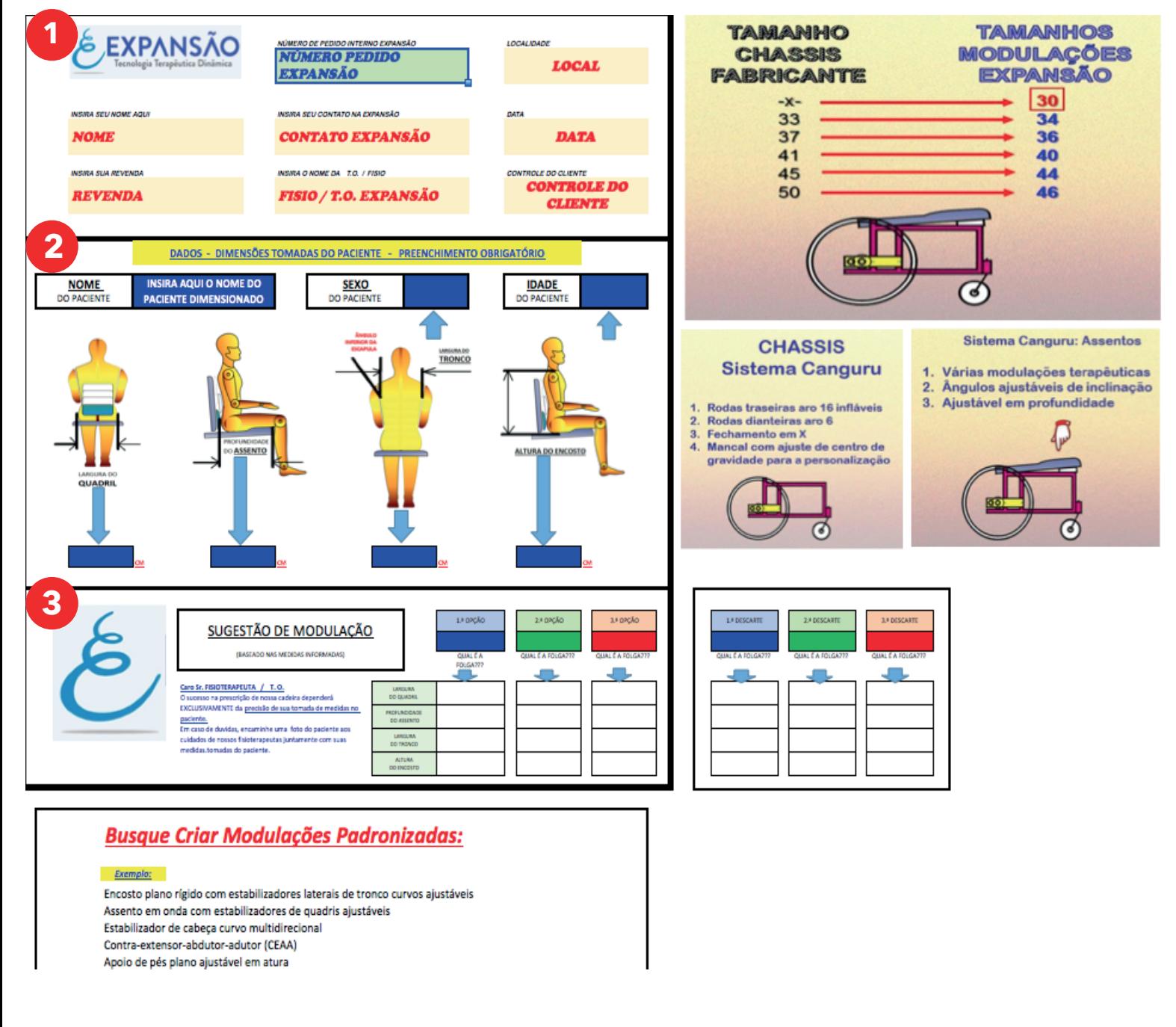

*abertura da planilha; menu de planilhas inferiores*

No painel, veja caixa 1 (indicada na imagem). Você preencherá os dados como nome, contato, local, revenda, nome do terapeuta, data, número do pedido e controle do cliente. Após o preechimento, note o campo *"Dados - Dimensões tomadas do paciente - Preenchimento obrigatório"* (indicado na caixa com o número dois), que vem logo abaixo. Preencha os campos nas caixas azuis, localizadas abaixo dos croquis.

Para finalizar, observe a caixa *"Sugestão de modulação"* (indicado na imagem com o número três). Ela será automaticamente preenchida e dará as opções inviáveis de descarte.

A seguir, segue um exemplo da *"Sugestão de Modulação"* após preenchimento.

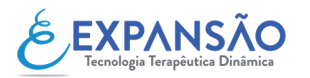

## **PASSO 2 - "Defina o tamanho da cadeira"**

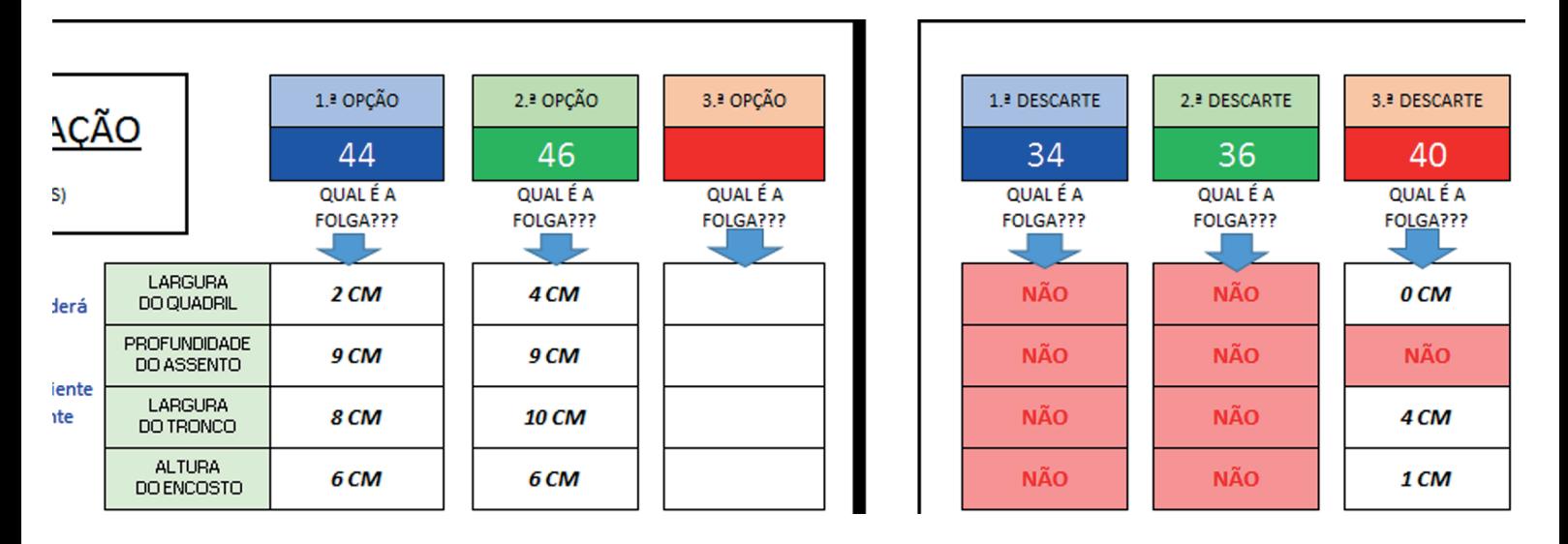

Após o término do preenchimento da aba *"Defina o tamanho da cadeira"*, iremos para a aba *"Monte aqui sua cadeira de rodas"*. Abaixo, veja a disponibilidade destas na planilha.

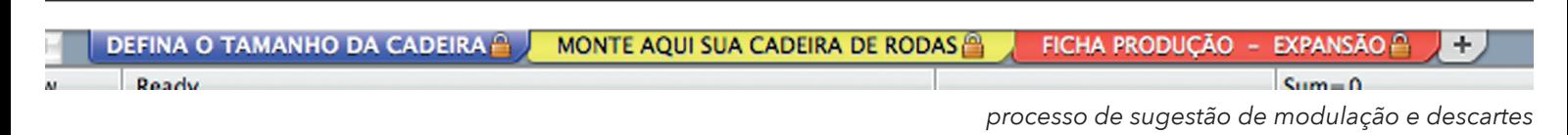

## **PASSO 3 - "Monte aqui sua cadeira de rodas"**

Neste passo, todos os detalhes farão diferença. Reforçamos a importância do preenchimento e de conferir as opções escolhidas. Para iniciar, começaremos por "Modelo de Cadeira", conforme figura abaixo.

- MODELO DE CADEIRA

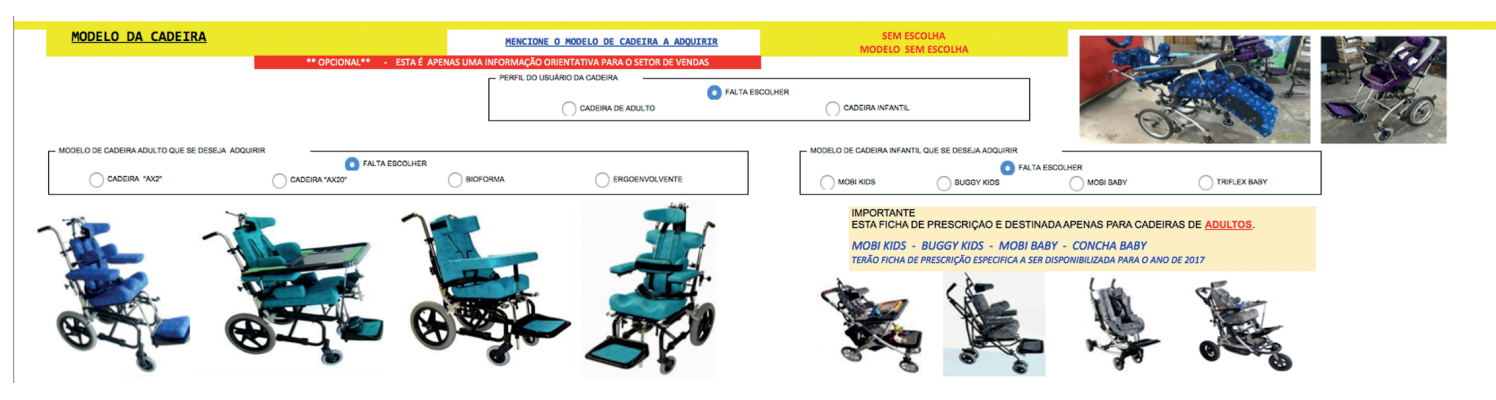

*demonstração do processo de modelo de cadeira*

As cadeiras do lado esquerdo são catalogadas como perfil adulto, embora possa ser realizada a adaptação para tamanhos infantis. Para a categoria infantil é indicado os carrinhos localizados do lado direito. Neste processo você irá selecionar o modelo que você quiser. Para selecionar, basta clicar na caixas correspondentes.

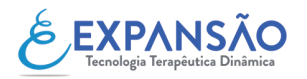

#### - ESCOLHA DO CHASSI

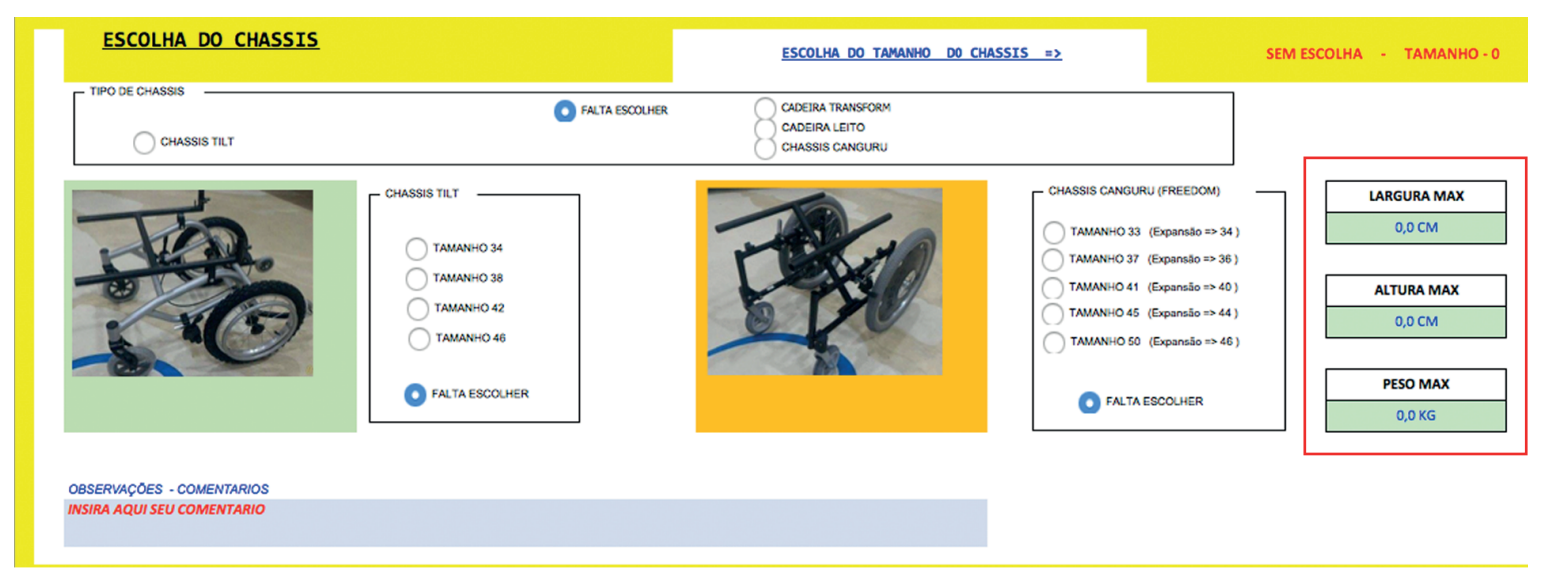

*demonstração do processo de escolha do chassi*

Neste processo, selecione o chassi. A partir do momento que você selecionar o tamanho desejado na respectiva caixa, ao lado direito, na caixa destacada em vermelho aparecerá o tamanho, largura e peso máximo do chassi. Caso queira um chassi diferente, clique na caixa com o nome *"Outros modelos de Chassis",* localizada ao lado da caixa *"Escolha do Chassis"* e selecione. Você poderá também, digitar seu tipo específico.

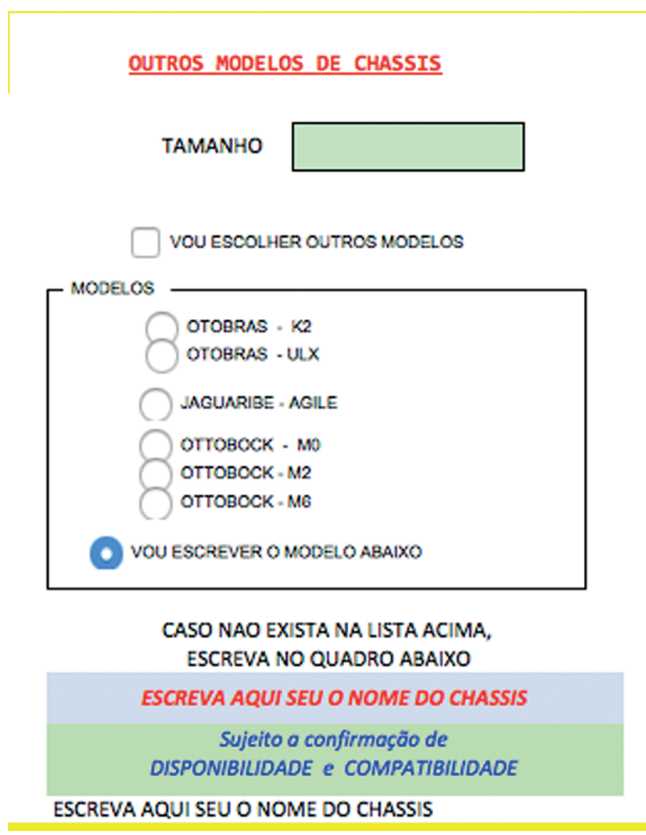

*demonstração da caixa de "Outros Modelos de Chassis"*

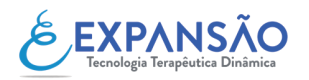

#### - ESCOLHA DO ASSENTO

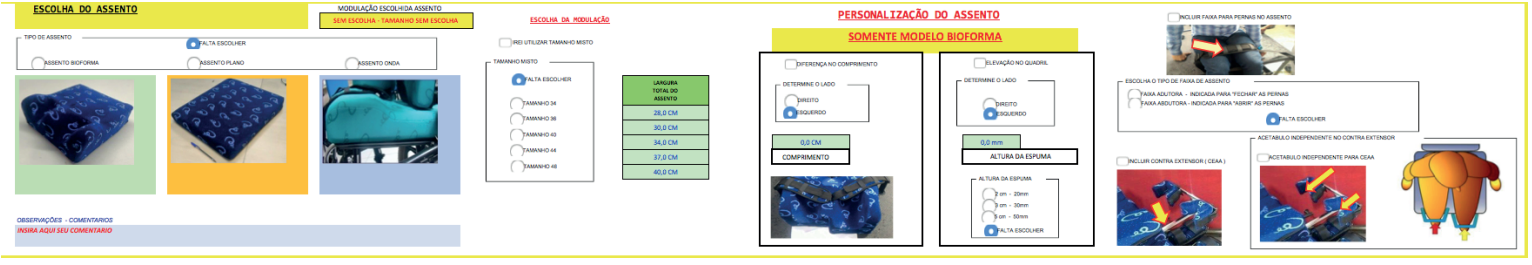

*demonstração da caixa de escolha de assento*

Abaixo podemos ver mais detalhada a primeira parte da escolha do assento.

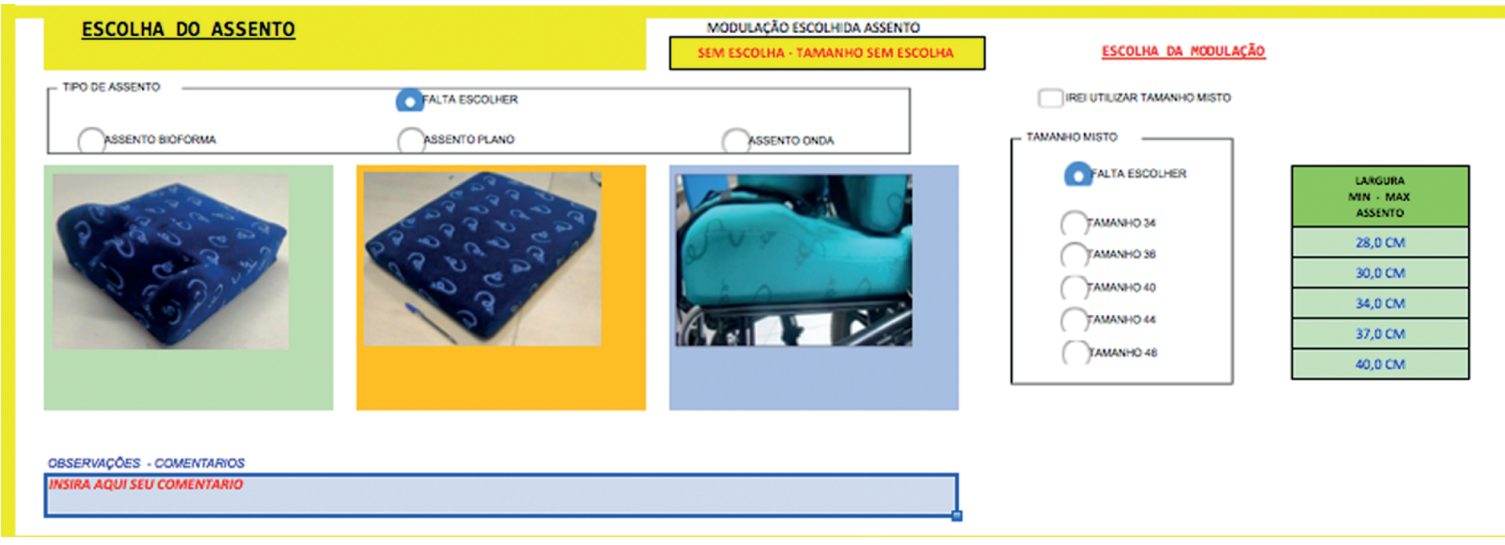

*demonstração do processo de escolha do assento*

Na caixa *"Personalização do assento"* indicada abaixo, você irá definir as especificações apenas para o modelo bioforma. Opções diferenciadas e tipos de assentos deverão ser descritas na caixa *"observação"* (de forma clara), localizada no canto direito, **conforme imagem acima**.

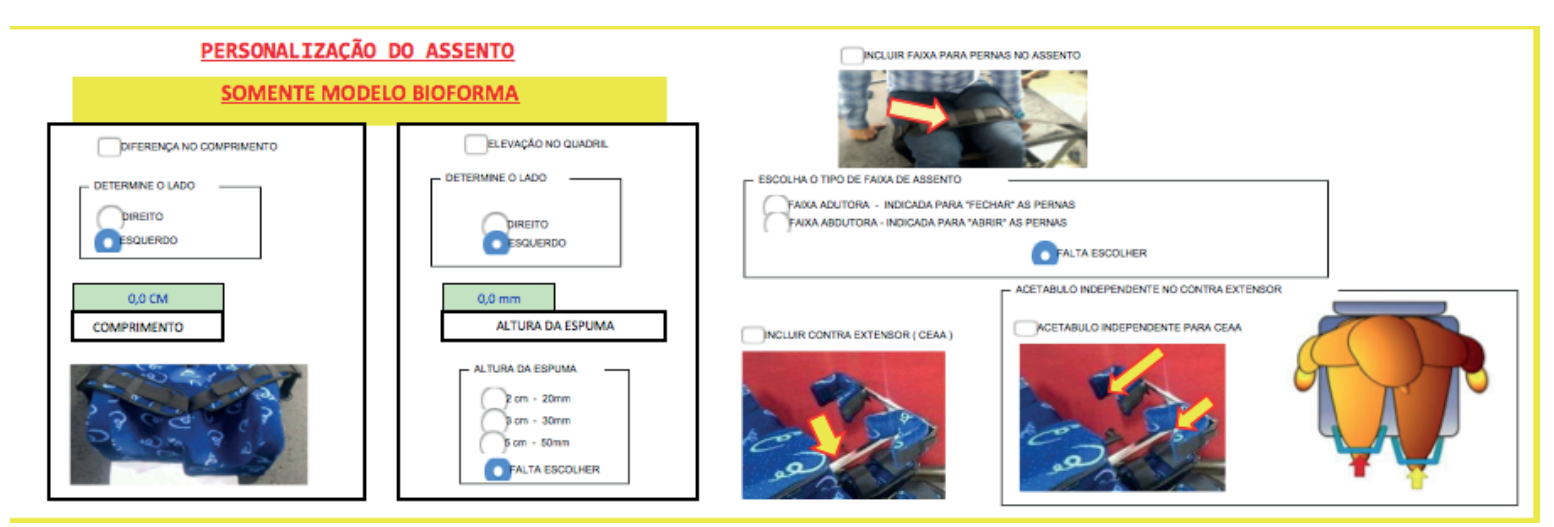

*demonstração do processo de escolha do assento - personalização do assento*

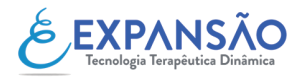

#### - ESCOLHA DO ENCOSTO

Neste processo você escolherá o encosto da sua cadeira. Veja imagem abaixo detalhada.

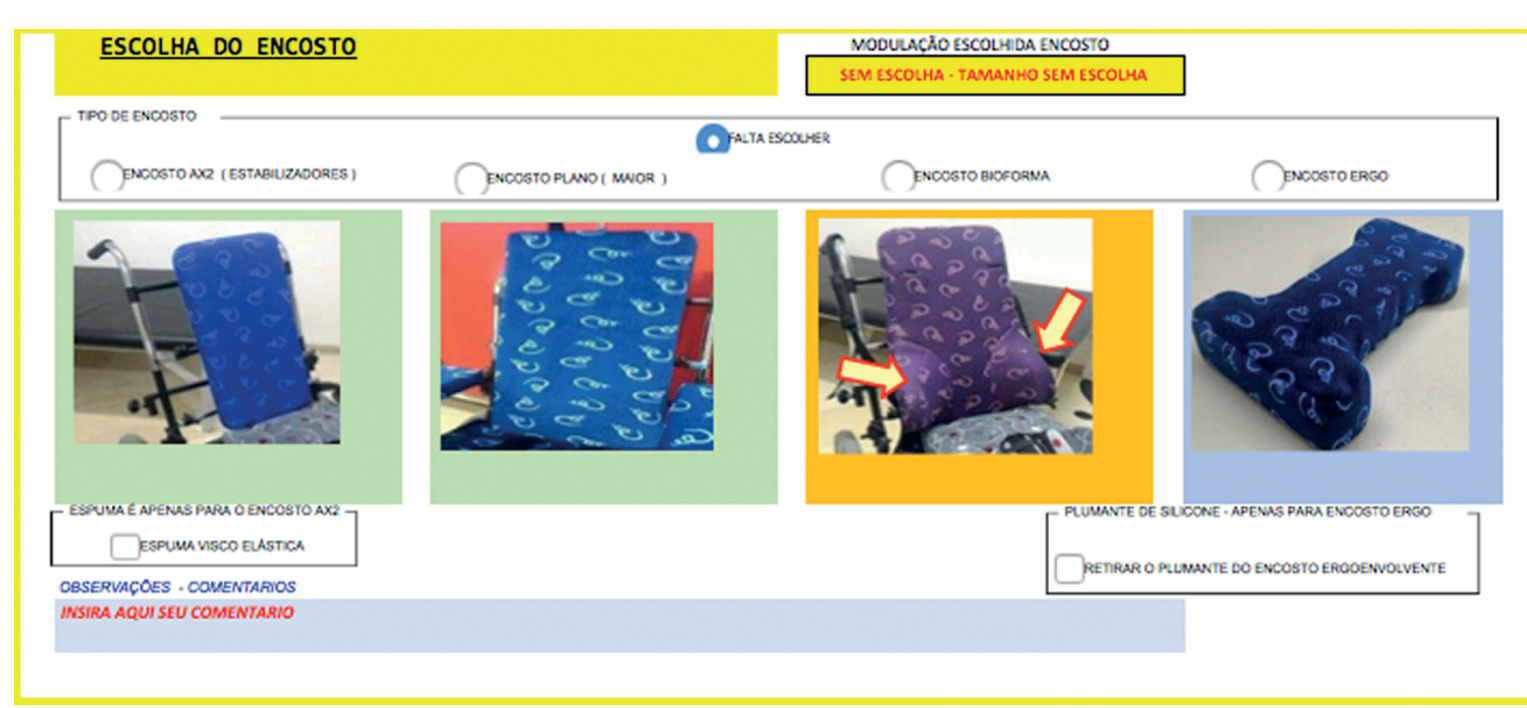

*demonstração do processo de escolha do encosto*

Após preenchida a primeira etapa, repare na caixa ao lado da *"Escolha do Encosto"*, entitulada *"Escolha da Modulação"*. A seguir, preencha as outras caixas conforme necessidades específicas. Qualquer informação ou escolha que não esteja na ficha, você poderá preencher na caixa *"observação"* localizada no canto direito, conforme imagem acima.

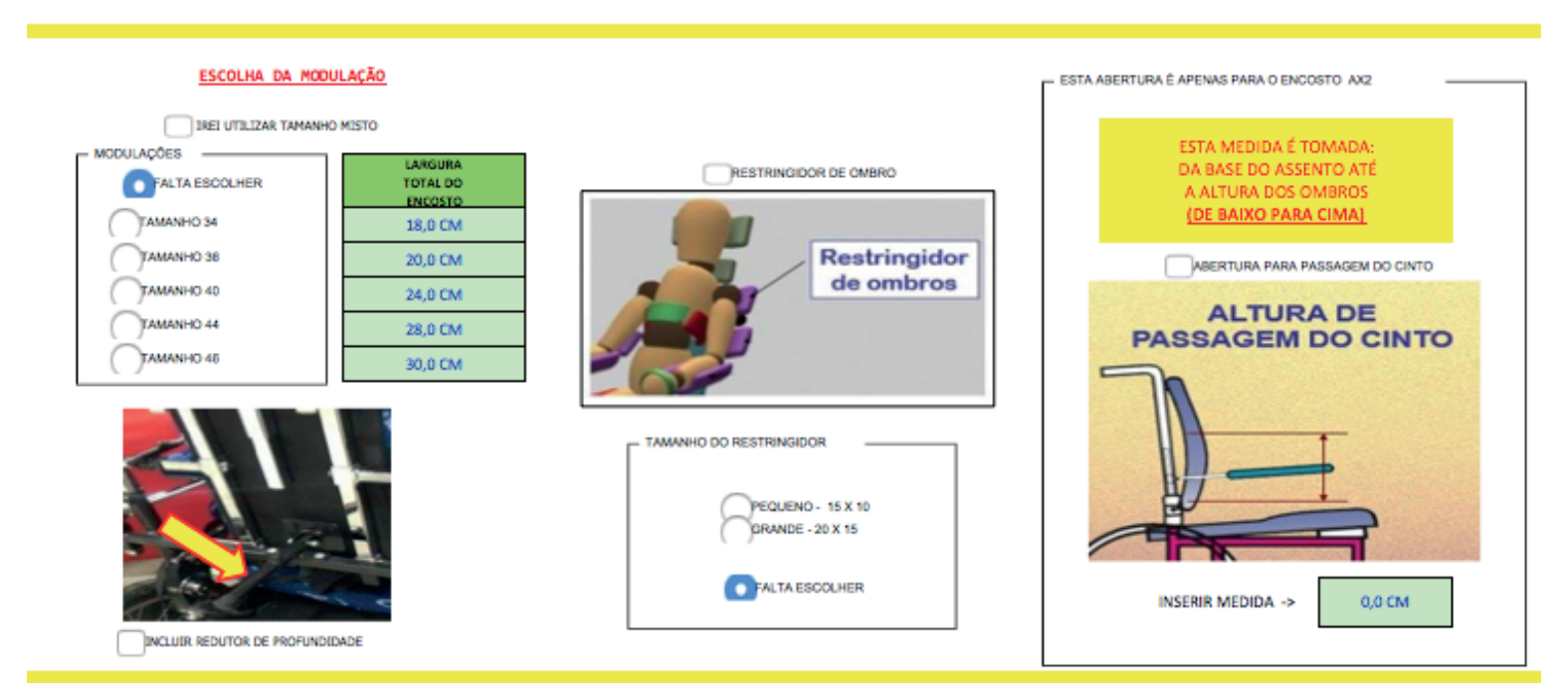

*demonstração do processo de escolha do encosto*

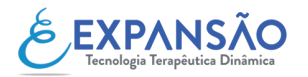

#### - ESCOLHA DO TECIDO

Neste processo você escolherá o tecido da sua cadeira. Clique na opção que desejar.

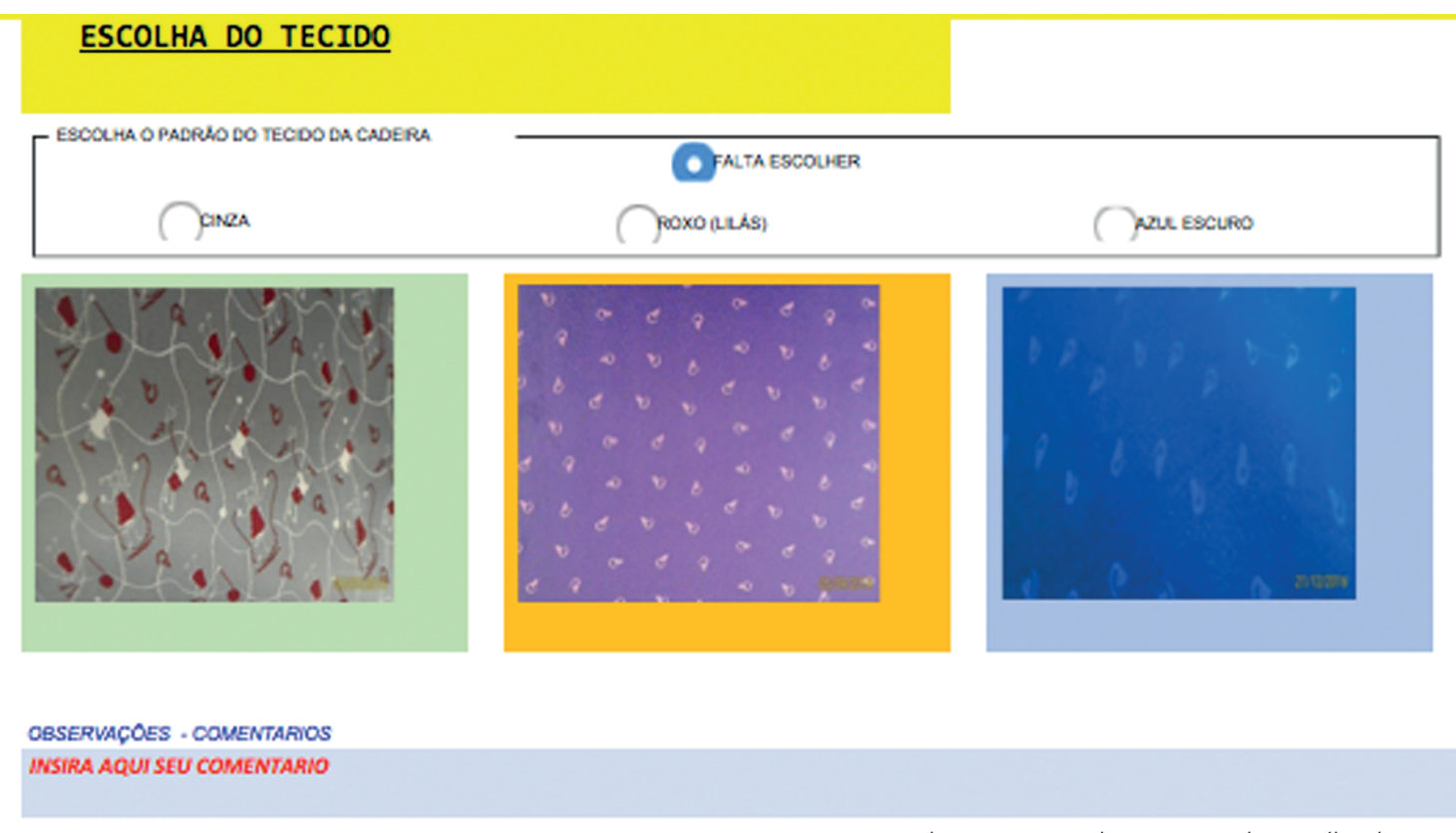

*demonstração do processo de escolha do tecido*

#### - ESCOLHA DO ESTABILIZADOR DE TRONCO

Neste processo você escolherá o estabilizador de tronco. Clique na opção que desejar. Qualquer informação que não esteja na ficha, você poderá preencher na caixa *"observação"* de forma clara.

| ESCOLHA DO ESTABILIZADOR DE TRONCO<br><b>ESTABLIZADOR DE TRONCO</b><br><b>SEM ESTABLIZADOR</b><br>PLANO<br>CURVO | ESTE ACESSÓRIO É VETADO DE<br>UTILIZAÇÃO EM CONJUNTO COM O<br><b>ENCOSTOS:</b><br>* BIOFORMA<br>* PLANO (MAIOR)<br>OBSERVAÇÕES - COMENTARIOS | ESCOLHA DA MODULAÇÃO<br>$-$ MODULAÇÕES<br>FALTA ESCOLHER<br><b>MEDIDAS</b><br>(CM)<br>TAMANHO "PP"<br>8 X 2.50 X 15<br>TAMANHO *P*<br>10 X 3, 0 X 17<br>TAMANHO "M"<br>13 X 3,0 X 20<br>TAMANHO "G"<br>16 X 3,0 X 23 | <b>PERSONALIZAÇÃO</b><br>UTILIZAR 03 ESTABILIZADORES AO INVÉS DE APENAS 02<br>Nesta opção, precisamos que seja especificado a localização<br>- NO CASO DE ESTABILIZADOR ADICIONAL<br>ACRESCENTAR 01 ADICIONAL NO LADO DIREITO<br>ACRESCENTAR 01 ADICIONAL NO LADO ESQUERDO<br><b>FALTA ESCOURER</b> |
|----------------------------------------------------------------------------------------------------|----------------------------------------------------------------------------------------------------|----------------------------------------------------------------------------------------------------|----------------------------------------------------------------------------------------------------|
|                                                                                                    | INSIRA AQUI SEU COMENTARIO                                                                                                    |                                                                                                    |                                                                                                    |

*demonstração do processo de escolha do estabilizador de tronco*

#### - ESCOLHA DO ESTABILIZADOR DE QUADRIL

Neste processo você escolherá o estabilizador de quadril. Clique na opção que desejar. Qualquer informação que não esteja na ficha, você poderá preencher na caixa *"observação"* de forma clara.

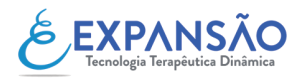

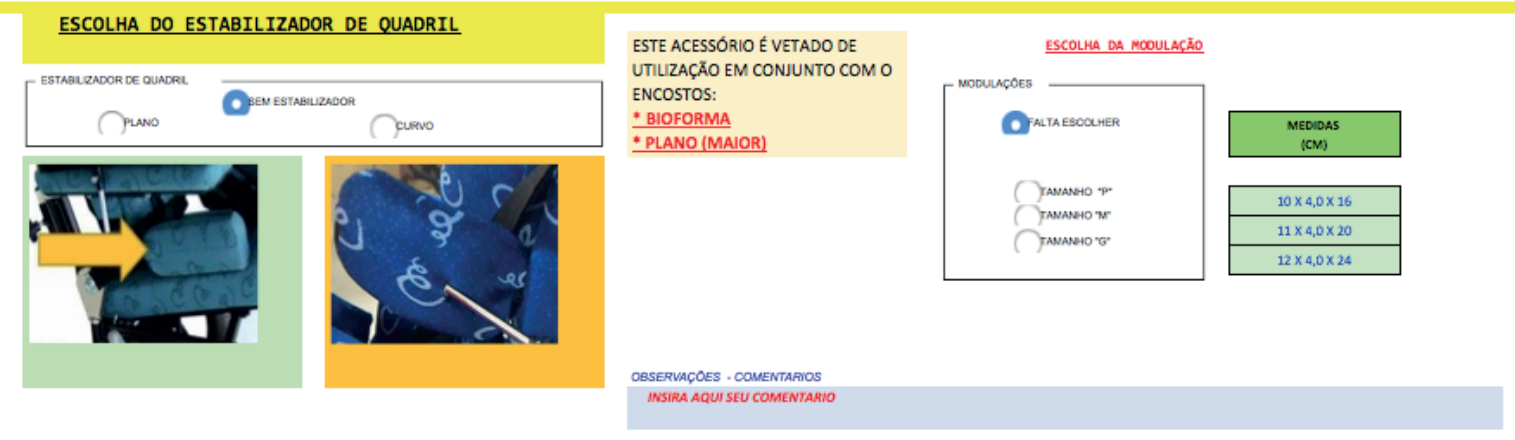

*demonstração do processo de escolha do estabilizador de quadril*

## - ESCOLHA DO APOIO DE PÉ

Neste processo você escolherá o apoio de pé. Clique na opção que desejar. Qualquer informação que não esteja na ficha, você poderá preencher na caixa *"observação"* de forma clara.

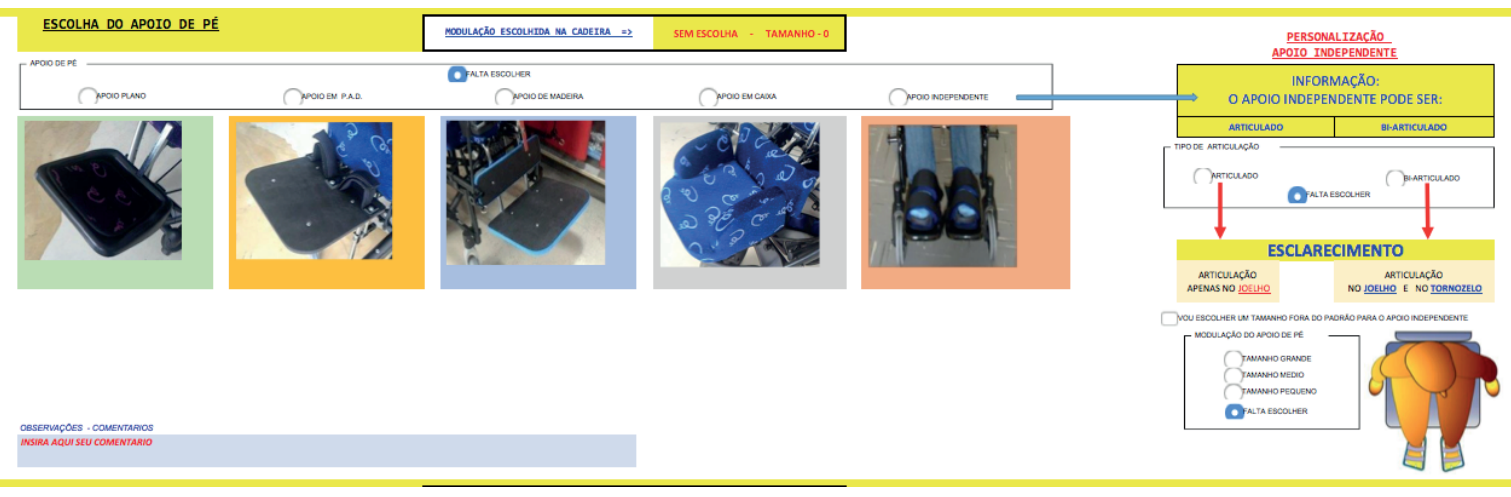

*demonstração do processo de escolha do apoio de pé*

## - ITENS ADICIONAIS PARA O APOIO DE PÉ

Neste processo você escolherá os itens adicionais para apoio de pé. Clique na opção que desejar. Qualquer informação que não esteja na ficha, você poderá preencher na caixa *"observação"* de forma

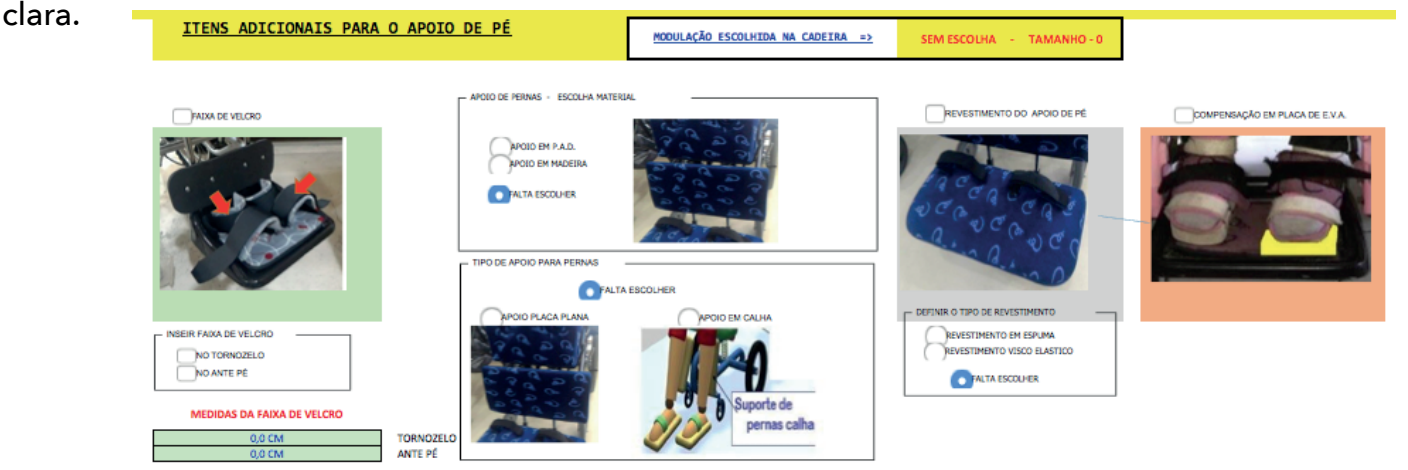

*demonstração do processo de escolha do itens adicionais para o apoio de pé*

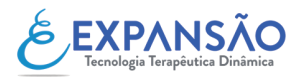

#### - ESCOLHA DO APOIO DE BRAÇO

Neste processo você escolherá o apoio do braço. Clique na opção que desejar. Qualquer informação que não esteja na ficha, você poderá preencher na caixa *"observação"* de forma clara.

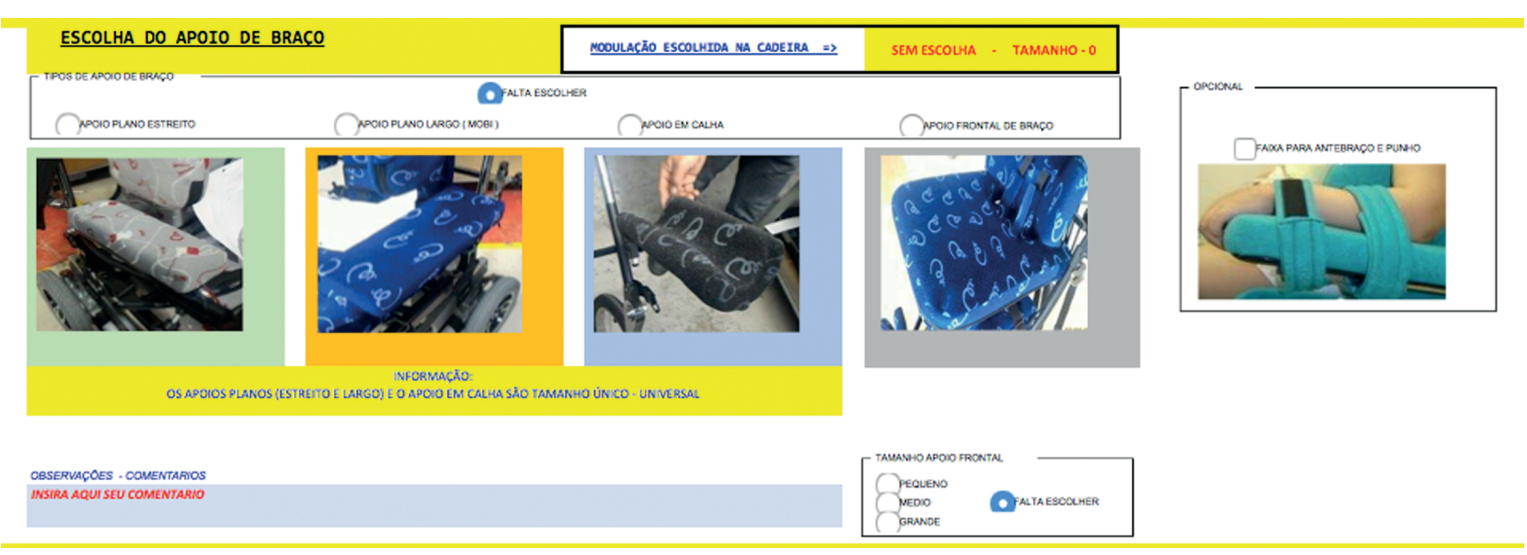

*demonstração do processo de escolha do apoio de braço*

### - ESCOLHA DO APOIO DE CABEÇA

Neste processo você escolherá o apoio de cabeça. Clique na opção que desejar. Qualquer informação que não esteja na ficha, você poderá preencher na caixa *"observação"* de forma clara.

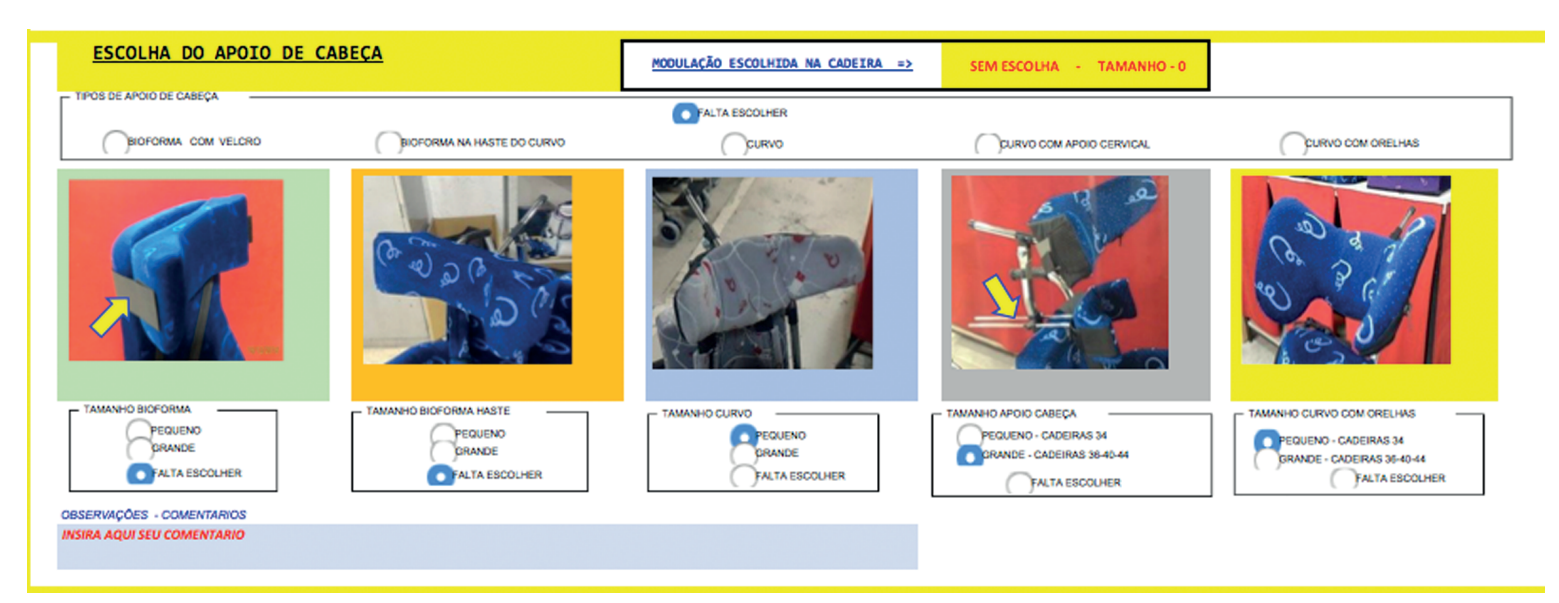

*demonstração do processo de escolha do apoio de cabeça*

#### - ESCOLHA DO CINTO PARA TRONCO

Neste processo você escolherá o cinto para tronco. Clique na opção que desejar. Qualquer informação que não esteja na ficha, você poderá preencher na caixa *"observação"* de forma clara.

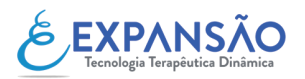

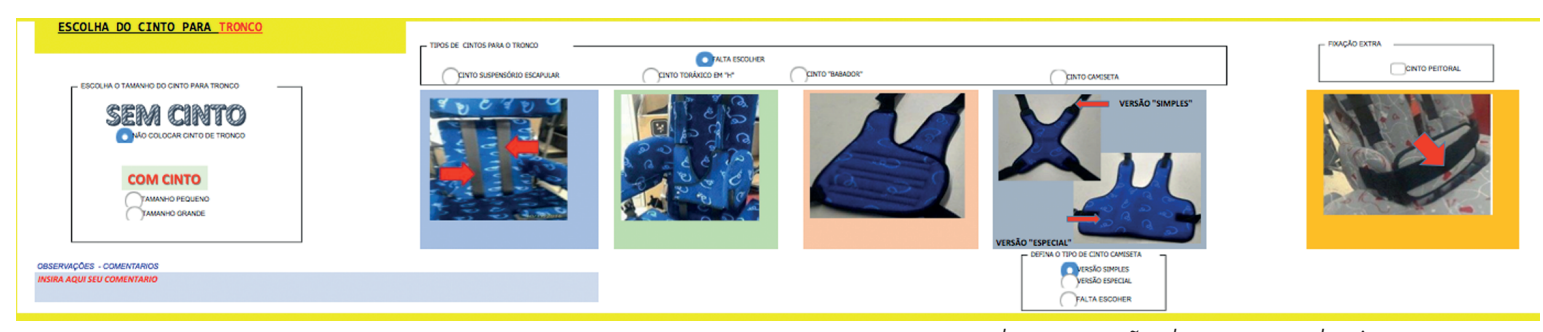

- ESCOLHA DO CINTO PARA QUADRIL

*demonstração do processo do cinto para tronco*

Neste processo você escolherá o cinto para quadril. Clique na opção que desejar. Qualquer informação que não esteja na ficha, você poderá preencher na caixa *"observação"* de forma clara.

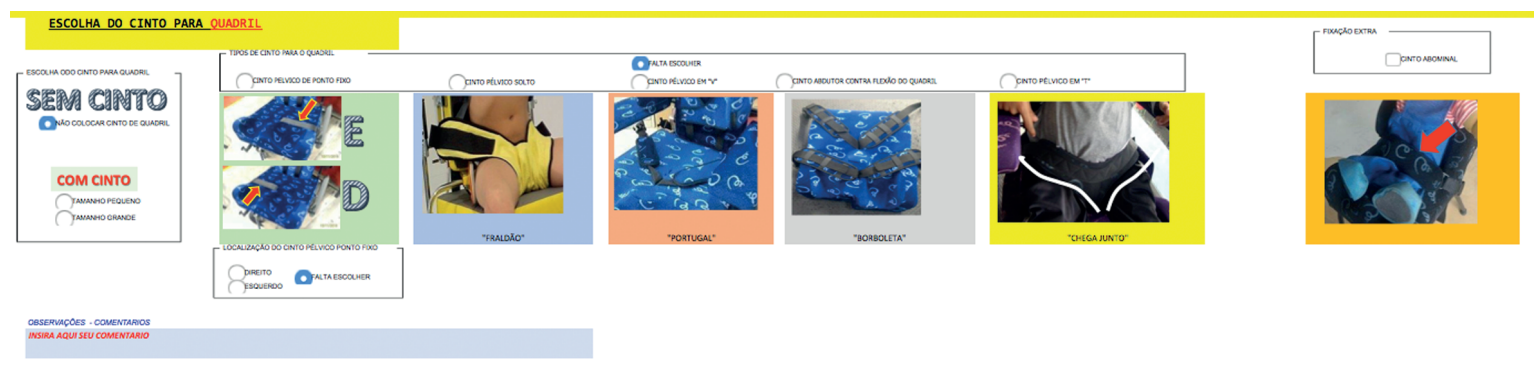

*demonstração do processo do cinto para quadril*

#### - ESCOLHA DO TIPO DA MESA

Neste processo você escolherá o tipo da mesa. Clique na opção que desejar. Qualquer informação que não esteja na ficha, você poderá preencher na caixa *"observação"* de forma clara.

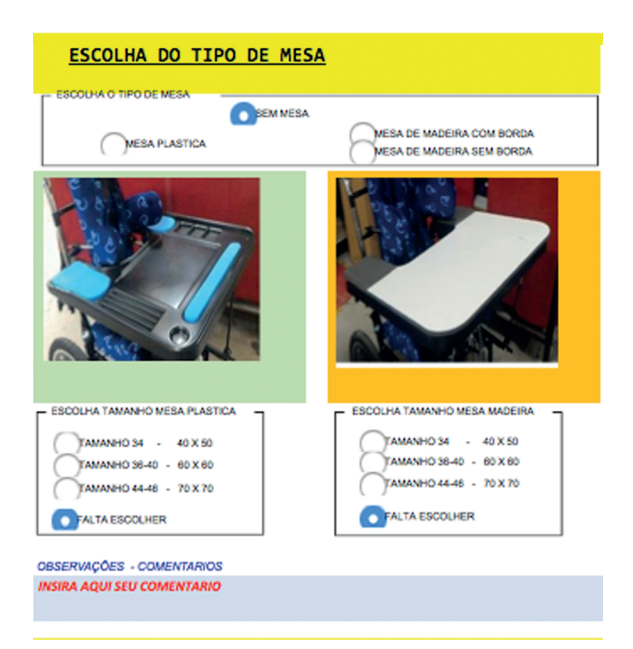

*demonstração do processo do tipo da mesa*

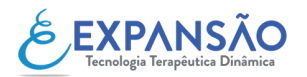

## - ESCOLHA DOS ACESSÓRIOS ADICIONAIS (FINAIS)

Neste processo você escolherá os acessórios adicionais. Clique na opção que desejar. Qualquer informação que não esteja na ficha, você poderá preencher na caixa *"observação"* de forma clara. Observe que o suporte de pescoço é uma opção para ser posicionada no pescoço da criança e que não deverá estar fixado na cadeira de rodas ou cadeirinha de carro.

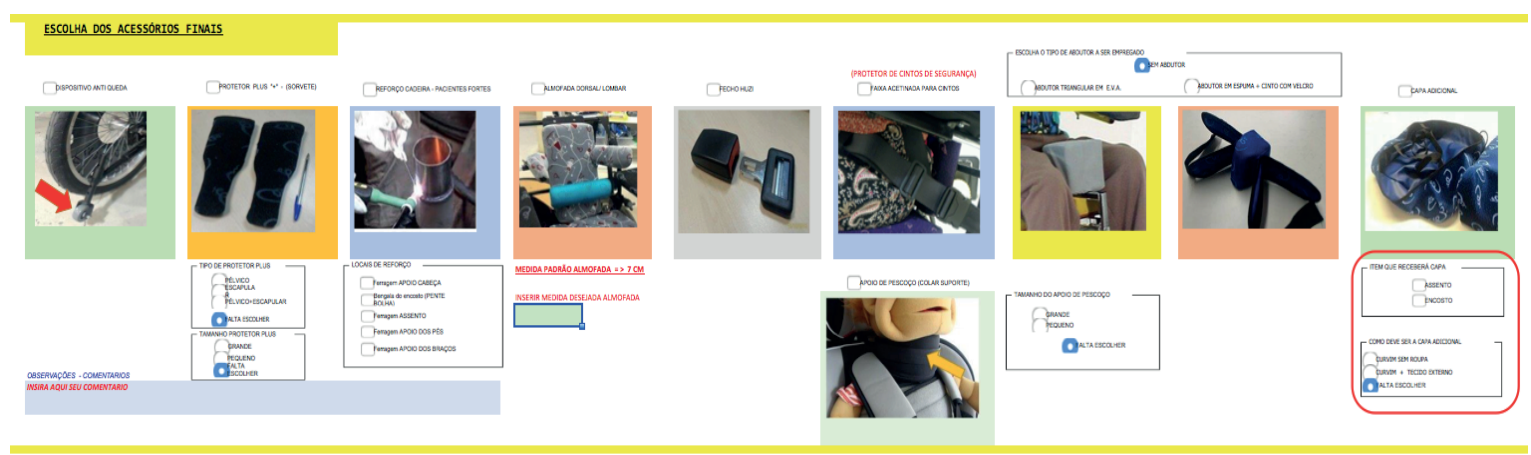

*demonstração do processo da escolha dos acessórios finais*

Finalizado todos esses itens e conferidos, você irá para a aba na parte inferior da planilha com o nome "Ficha de Produção - Expansão".

## **PASSO 4 - "Ficha de produção - Expansão"**

Esta etapa é onde a ficha de prescrição será gerada com base nas escolhas feitas durante o processo de preenchimento da ficha e você poderá conferir o que será encaminhado para nós. A ficha terá a interface como a seguinte imagem. Usamos medidas de exemplo.

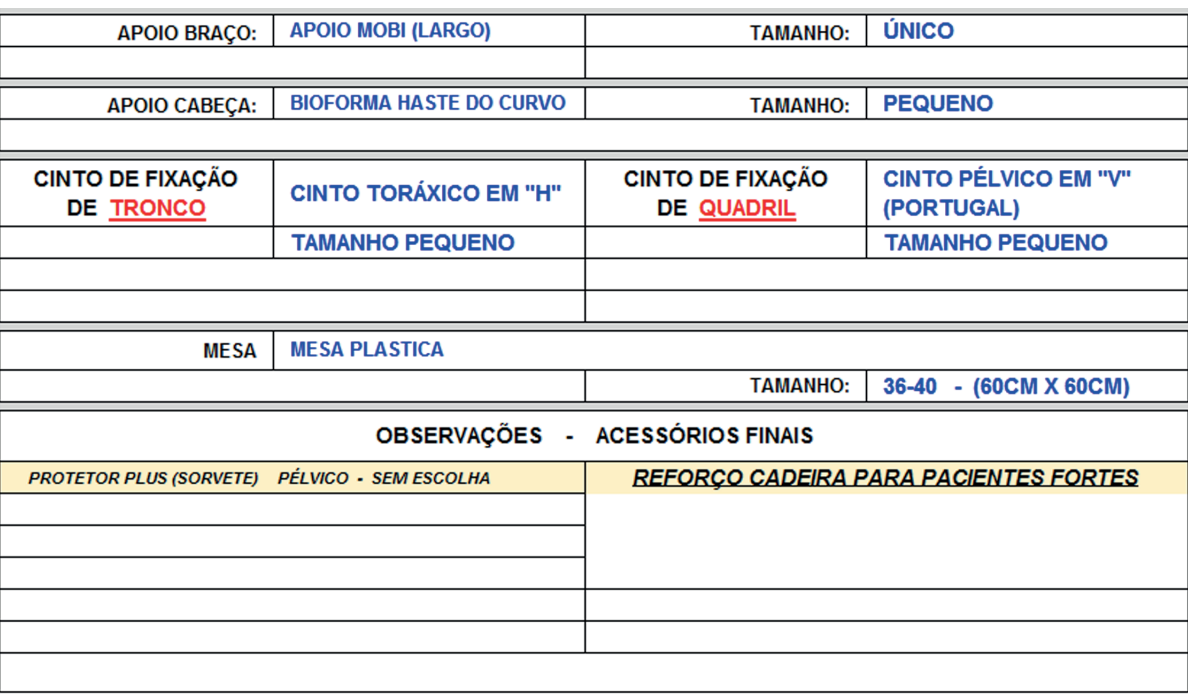

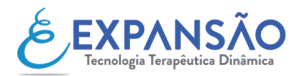

## **PASSO 4 - "Ficha de Produção - Expansão"**

Ao final da ficha você encontrará os campos *"Produção"*, *"Planejamento"* e *"Liberação da Qualidade"*. Estes campos são reservados para preenchimento interno da Expansão.

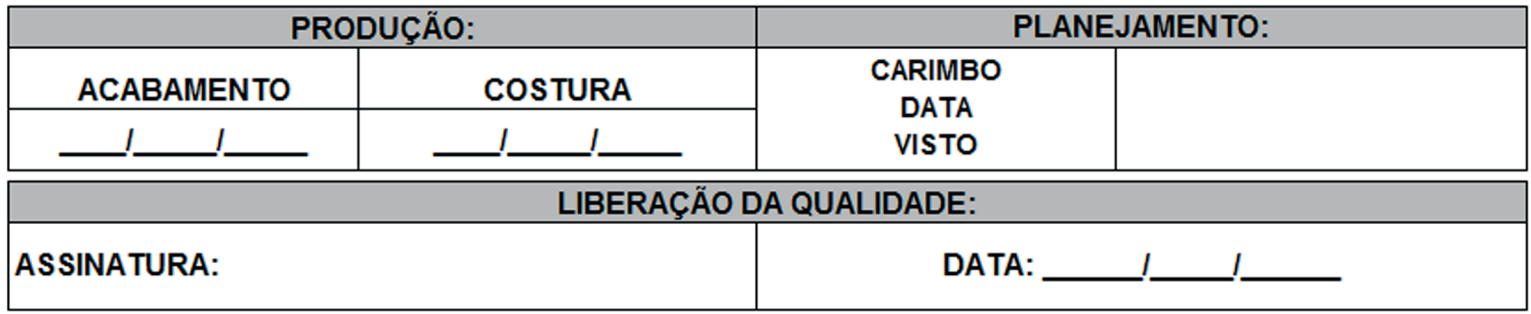

*demonstração dos campos a serem deixados em branco*

**IMPORTANTE:** Caso algum item não seja devidamente preenchido ele aparecerá como a imagem abaixo. A ausência desse preenchimento será entendida que o item não deverá ser incluso.

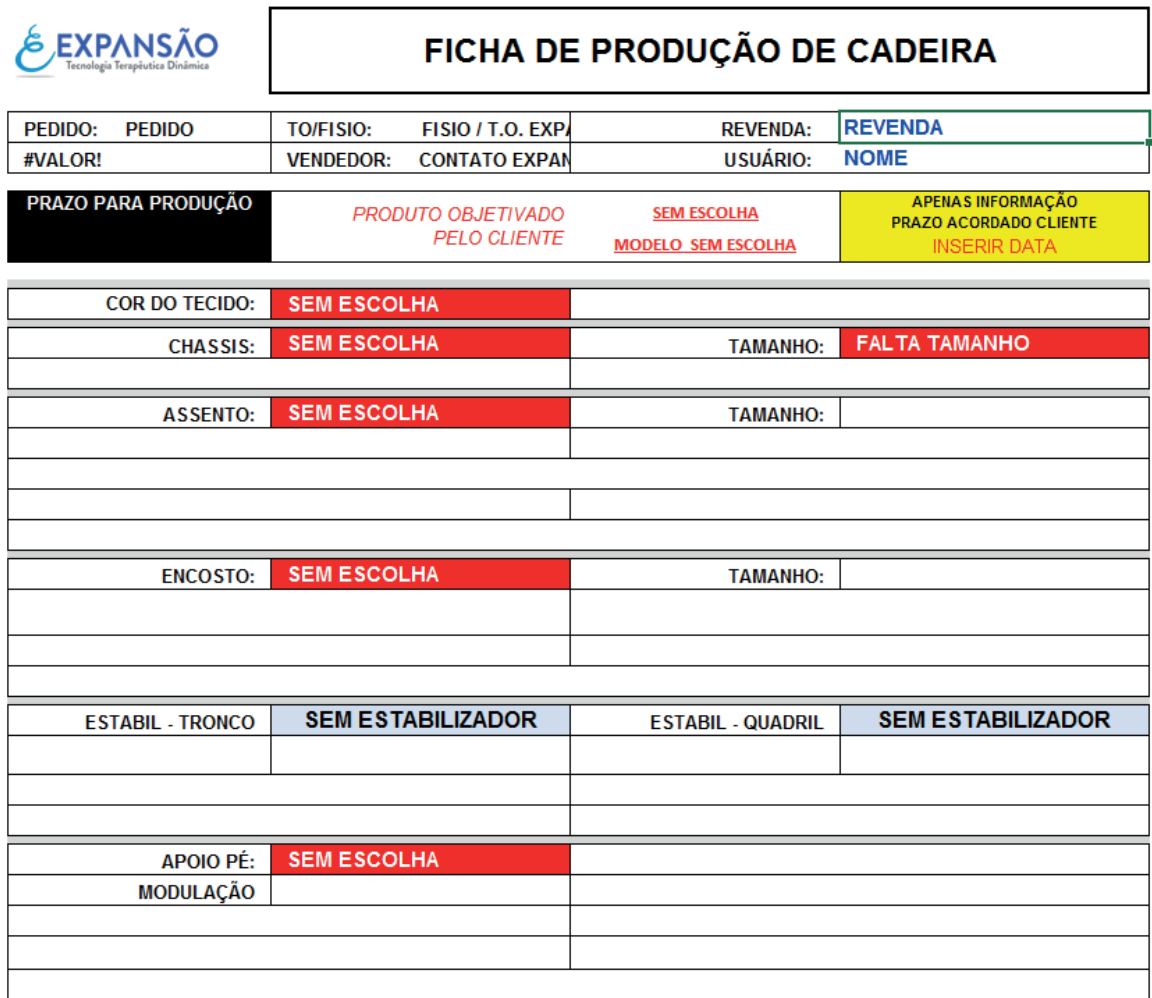

## **PASSO 5 - Salvando sua ficha**

Uma vez que a ficha for gerada e conferida, você poderá salva-la para o envio. Não esqueça de renomea-la com o nome do paciente ou número de pedido para próprio controle.